# **Color i5 and i7 Video Adapter Instructions**

To use your computer monitor for sample preview, you must first determine your computer's software setup. The presence of RS-232 supported software will impact your video setup for PC-monitor Sample Preview. You will be in one of the following categories. Follow the instructions below for your category to install your PC monitor for sample preview.

**Note:** If using Windows 7, use the Category A installation instructions.

**Category A, RS-232 Instrument Control:** Your computer uses software that supports an RS-232 interface for measurement purposes, and will use the USB port on your computer for the sample preview video connection.

**Category B, USB Instrument Control:** Your computer uses software that supports a USB interface for measurement purposes. In this case you will be using the USB port (A) on your instrument for the sample preview video connection.

## **Instructions for Category A: RS-232 Instrument Control Setup**

- **1.** Make sure the RS-232 cable is connected from the computer to the instrument.
- **2.** *IMPORTANT: Do not proceed to step 3 until you complete the Adapter Driver Installation.* Install the USB Video Adapter Driver Software. To do this, load the Adapter CD into your CD-ROM drive. The installation will automatically begin. Follow the prompts on your computer screen to complete the installation.
- **3.** After the Adapter Driver software is installed, plug the USB connector from the Video Adapter (at the end of the single cord) into the *USB port* on your computer.
- **4.** Plug the RCA Video connector from Video Adapter cable into the VIDEO OUT port on the instrument. Leave the other Adapter connector unplugged. See Figure 1.

## **Instructions for Category B: USB Instrument Control Setup**

- **1.** Make sure the USB cable is connected from the computer to the instrument (USB B port)*.*
- **2.** *IMPORTANT: Do not proceed to step 3 until you complete the Adapter Driver Installation*. Install the USB Video Adapter Driver Software. To do this, load the Adapter CD into your CD-ROM drive. The installation will automatically begin. Follow the prompts on your computer screen to complete the installation.
- **3.** After the Adapter Driver software is installed, plug the USB connector from the Video Adapter (at the end of the single cord) into the *USB-A port* on the instrument.
- **4.** Plug the RCA Video connector from Video Adapter cable into the VIDEO OUT port on the instrument. Leave the other Adapter connector unplugged. See Figure 1.

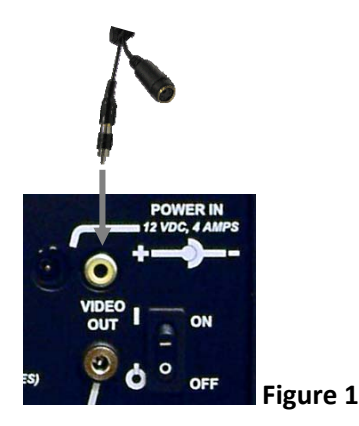

#### **Instructions for Operation**

Press the **Preview** button on the spectrophotometer to view an image of the sample at the instrument viewport on your PC monitor. If you are using Color iControl software, make sure that you check the box: *ENABLE SENSOR READ BUTTON/PREVIEW SUPPORT* on the Spectrophotometer Installation Wizard screen to make sure this button is activated.

Once you are able to view an image of the sample on your computer monitor you can adjust the brightness, contrast, hue, and saturation to meet your needs. On the sample image box that appears on the monitor screen there is a menu option called "Device Settings". Use this option to adjust the brightness, contrast, hue, and saturation settings. However, we strongly recommend that you do not change any other option. Doing so may alter your ability to use the on-screen preview option with your instrument.

**NOTE:** If the image on the IQC preview screen appears to be zoomed in, you may need to set the resolution. Follow the procedure below to adjust the resolution.

### **Color iQC Preview Resolution Setup**

The StarTech video adaptor may install with higher resolution than needed for Color iControl. If this happens the display you see will be of only part of the measurement port. You can set the resolution down to fit the boxes in Color iQC.

- 1. Right-click on a measurement in Color iQC and select **Properties** to open the Properties dialog.
- 2. Click the **Image** tab at the top and then click **Preview Camera Image** button.
- 3. Click the **Video Setup** button, change the resolution to **320 x 240,** click **OK** and then click **OK** again to close the dialog.